*MoDT is initiated by AOpen since 2004*

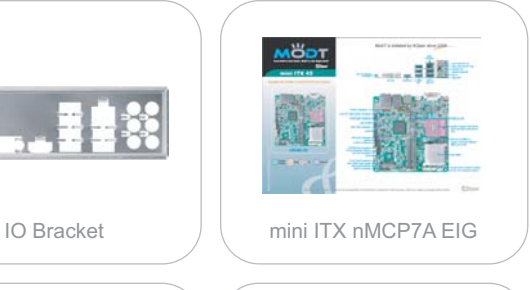

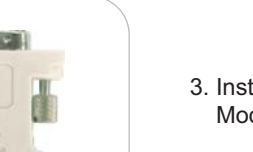

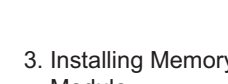

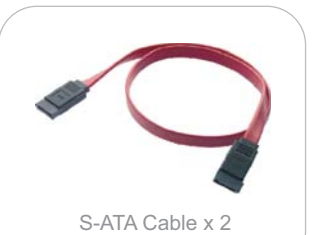

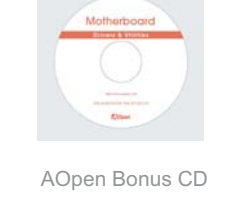

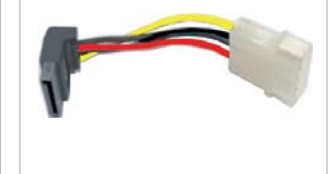

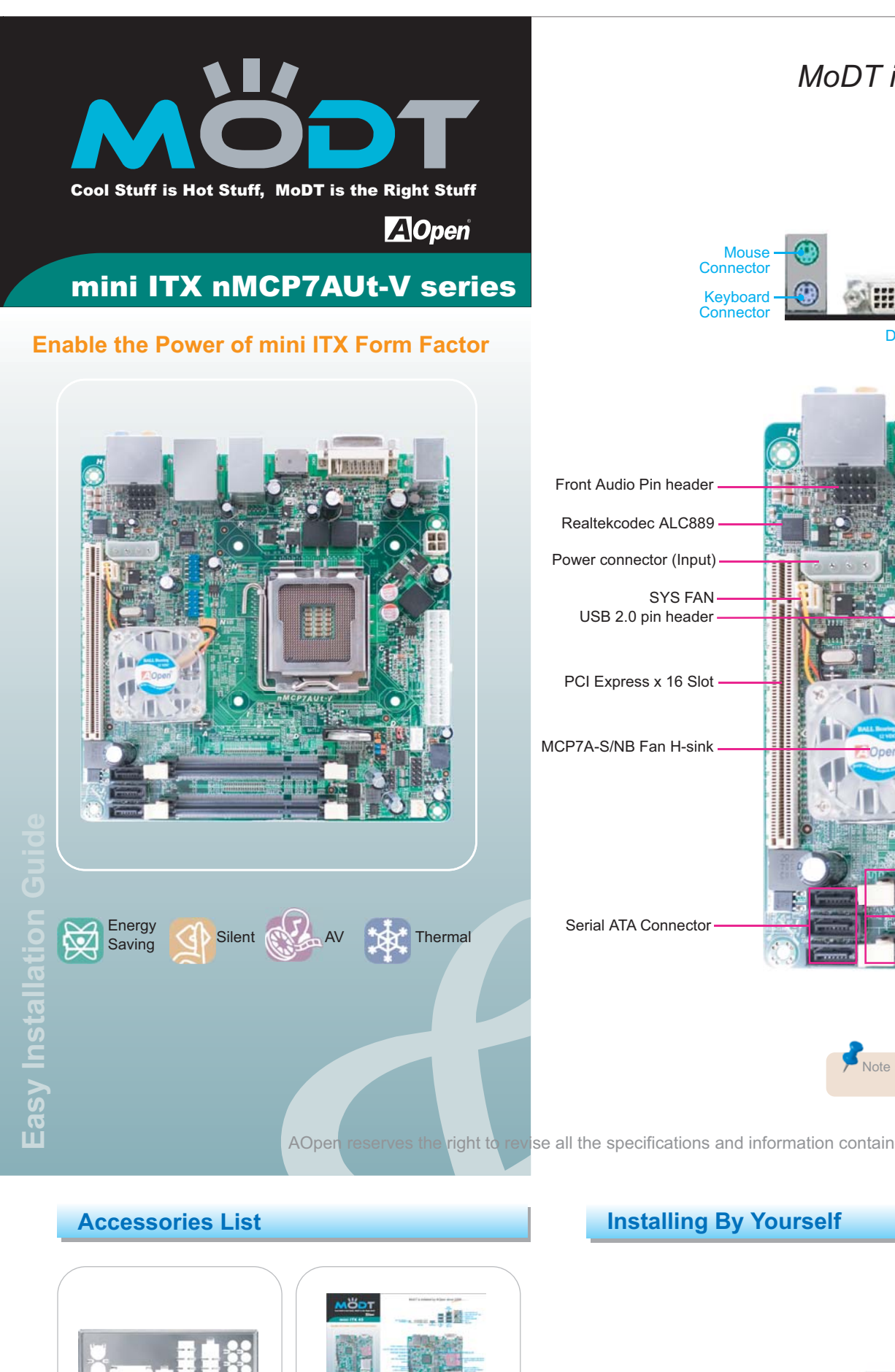

DVI to D-Sub Converter

ma Ba

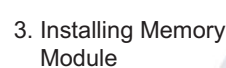

Module

4. Installing HD, CD-ROM and SATA Disk, etc

> 5. Connecting Front Panel Cable

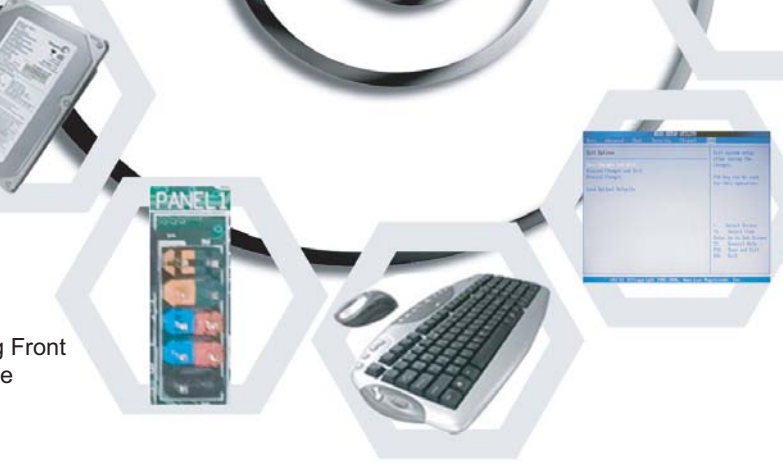

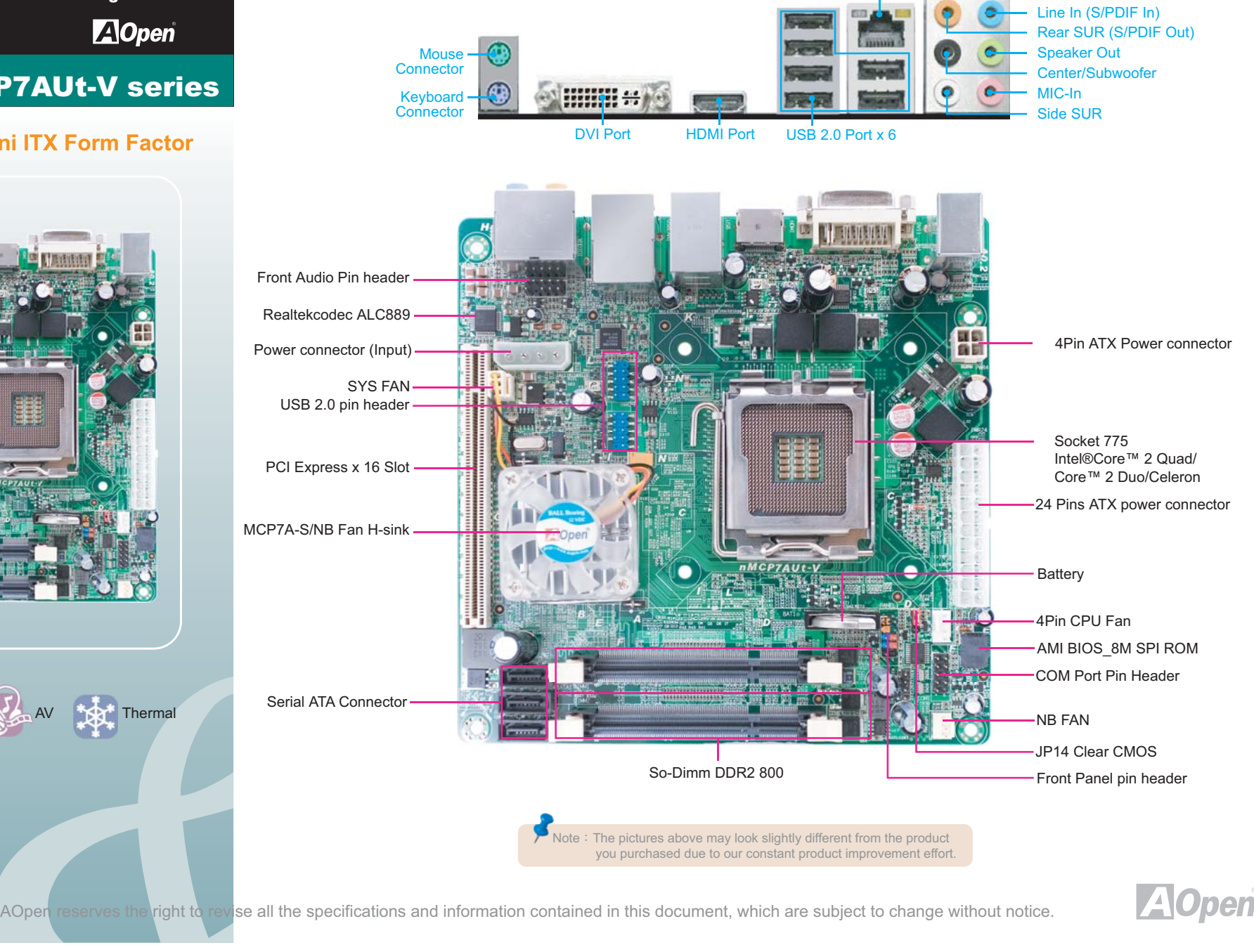

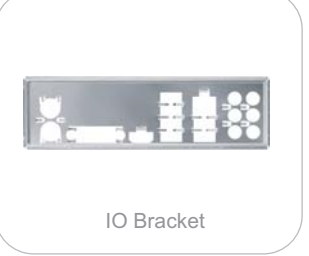

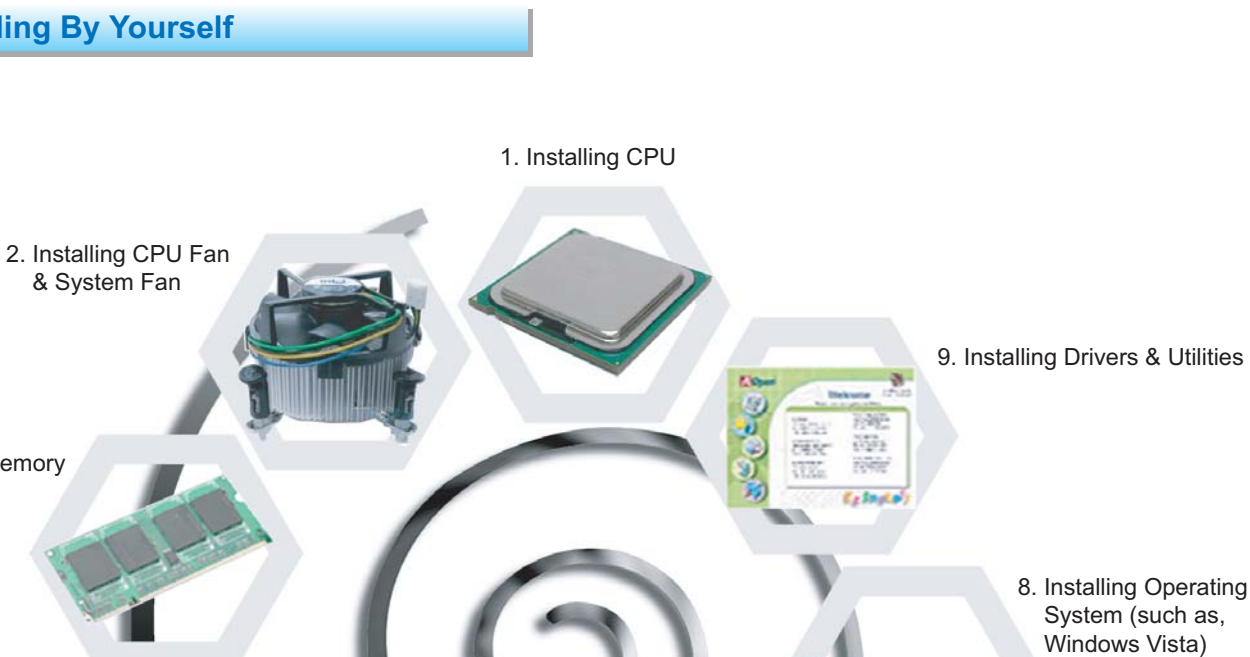

6. Connecting Back Panel Ports

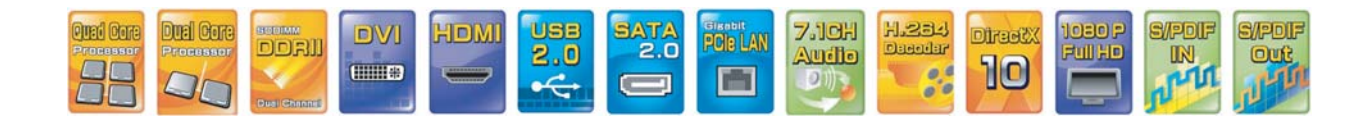

7. Loading Default BIOS

**Windows** Vista

Part No.: 49.8ET12.0010 Doc. No.: NMCP7-EG-E0904A

RJ45 LAN Jack

Power Cable x 2

The motherboard provide SO-DIMM type memory support. There're two SO-DIMM memory slots which motherboard provided. The installation of memory module as below.

- 1. Put the memory module with correct direction. Notice there's one stick to make sure direction is correct.
- 2. Plug in memory module into SO-DIMM slot with vertical 90º. Make sure memory module plug into slot completely.
- 3. There're tabs which located in the side of SO-DIMM holder. Use finger to push memory module vertically until the tabs lock memory module tightly.
- 4. Now, the memory modules have been plugged properly with horizontal flat.

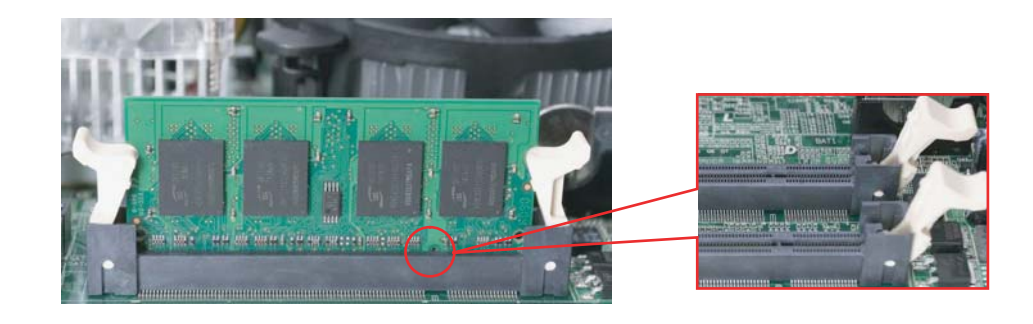

The motherboard provides three SATA connectors.

Connect SATA cable to the on board SATA connector. You can find SATA cable in our package. (this is SATA signal cable) And please also connect 5V power connector with SATA power cable.

The motherboard provides three SATA connectors.

Connect SATA cable to the on board SATA connector. You can find SATA cable in our package. (this is SATA signal cable) And please also connect 5V power connector with SATA power cable.

You can clear CMOS to restore system default settings. To clear the CMOS, follow the procedure below.

1. Turn off the system and unplug the AC power. 2. Remove ATX power cable from connector PWR24. 3. Locate JP14 and short pins 2-3 for a few seconds. 4. Return JP14 to its normal setting by shorting pin 1 & pin 2. 5. Connect ATX power cable back to connector PWR24.

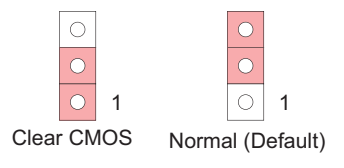

#### JP14 Clear CMOS Jumper

Note: If you do not match the CPU socket Pin 1 and CPU golden arrow well, you may damage the CPU.

# **1. Installing CPU**

## **CPU Frequency Table 3. Installing ODD Device**

## **4. Installing HDD Device**

# **2. Installing Memory Module**

#### **5. JP14 Clear CMOS**

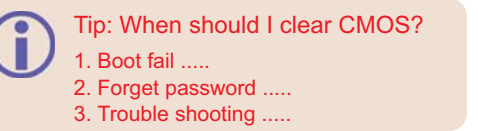

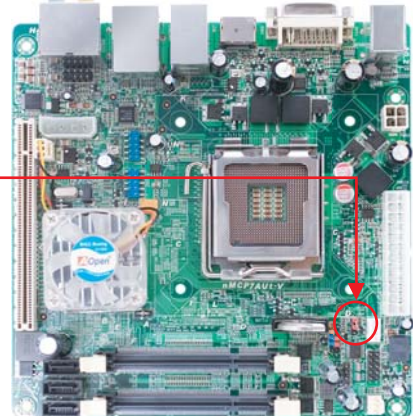

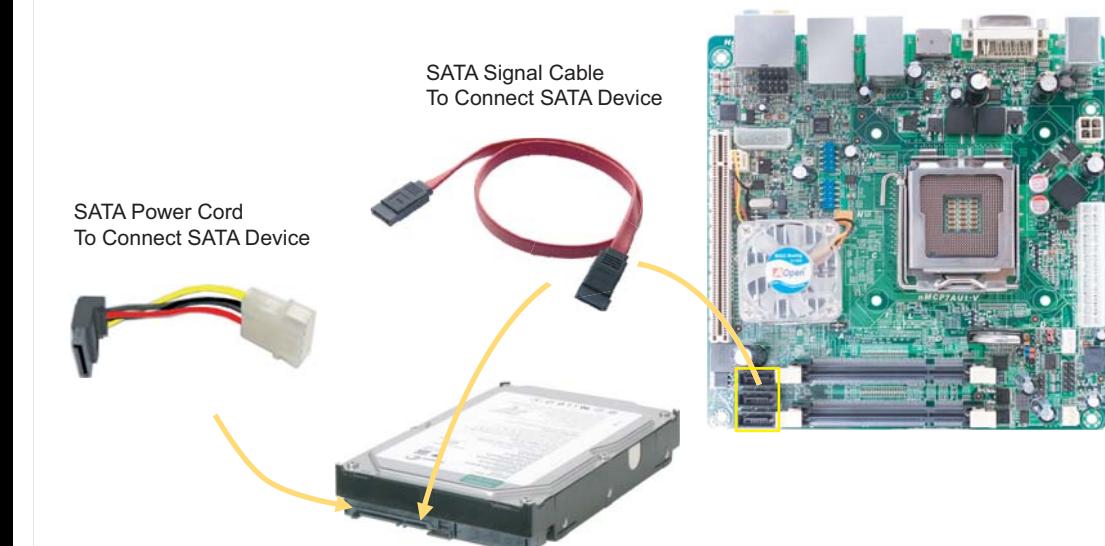

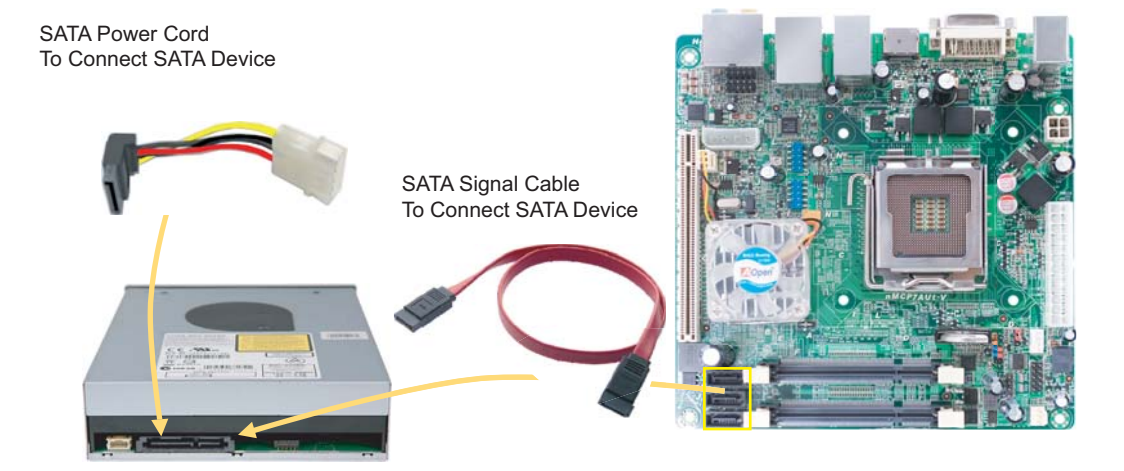

\* MCP7A support front side BUS 667/800/1066MHz.

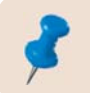

Note: With CPU speed changing rapidly, there might be faster CPU on the market by the time you received this installation guide. This table is kindly for your references only.

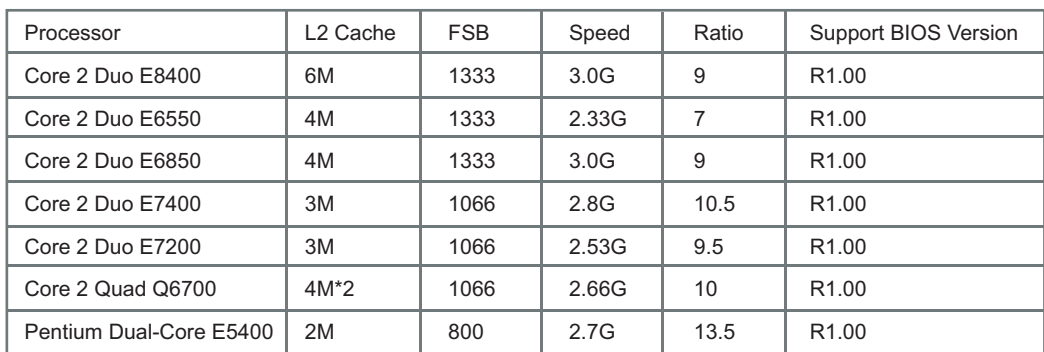

This socket supports LGA-775 CPU, which is the CPU package developed by intel. Other forms of CPU package are impossible to fitted in.

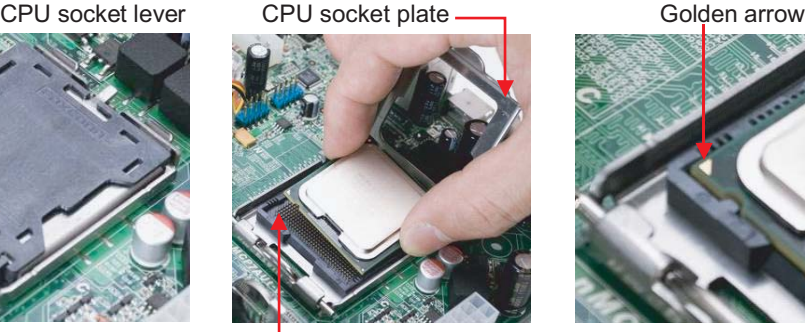

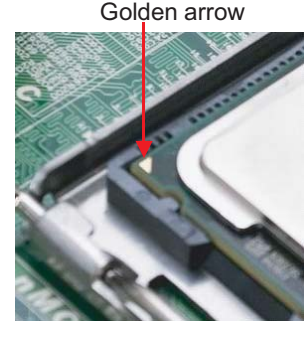

Plastic cap **Conserver** Socket pin 1

- 1. Pull CPU socket lever and plate up .
- 2. Remove plastic cap from CPU socket plate .
- 3. Locate Pin 1 in the socket and look for a golden arrow on the CPU upper interface .
- Match Pin 1 and golden arrow . Then insert the CPU into the socket .
- 4. Press down CPU socket plate and lever to finish CPU installation .

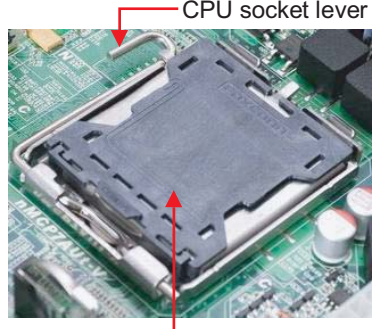

## **Connectors & PINs Definitions**

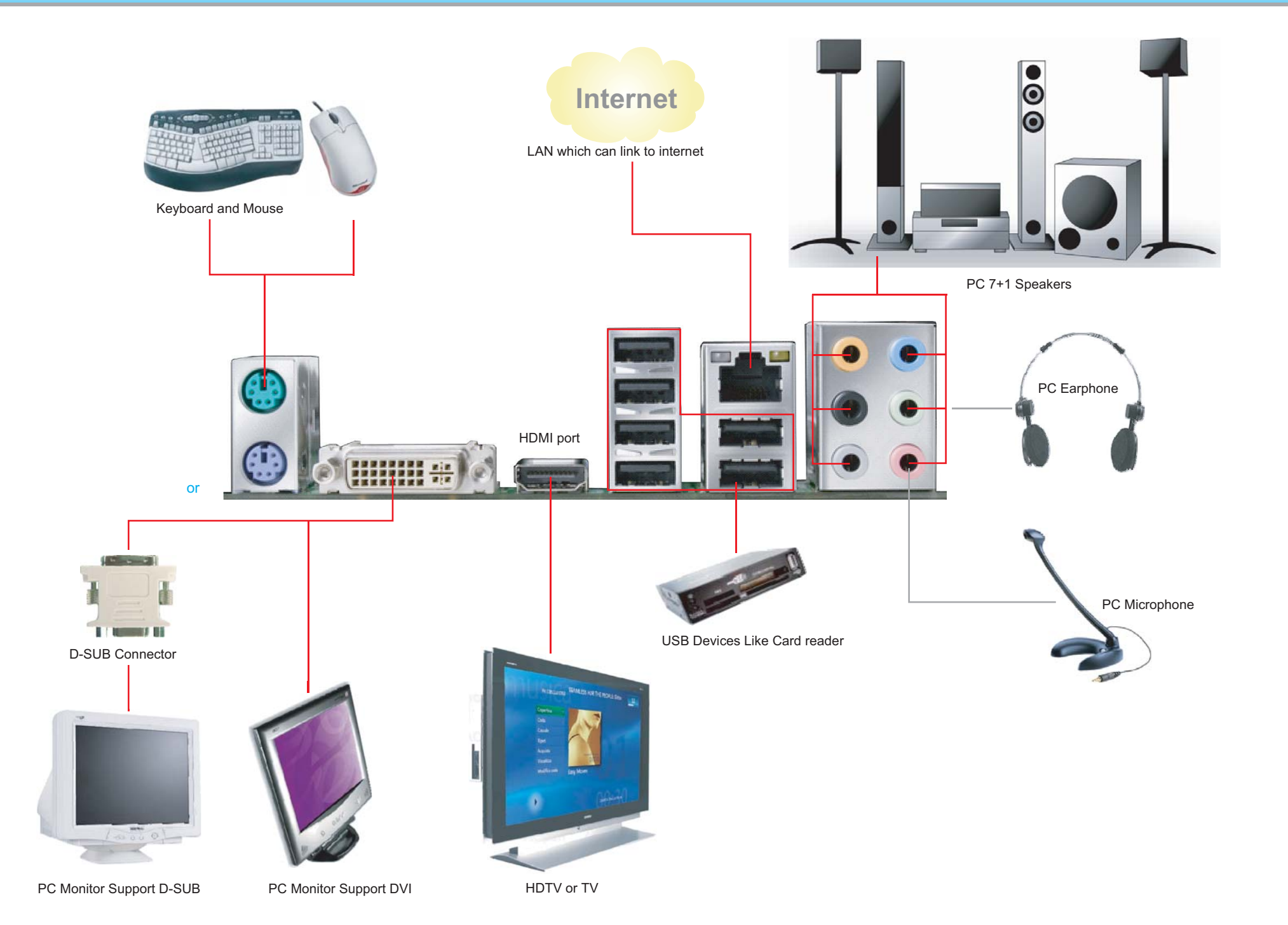

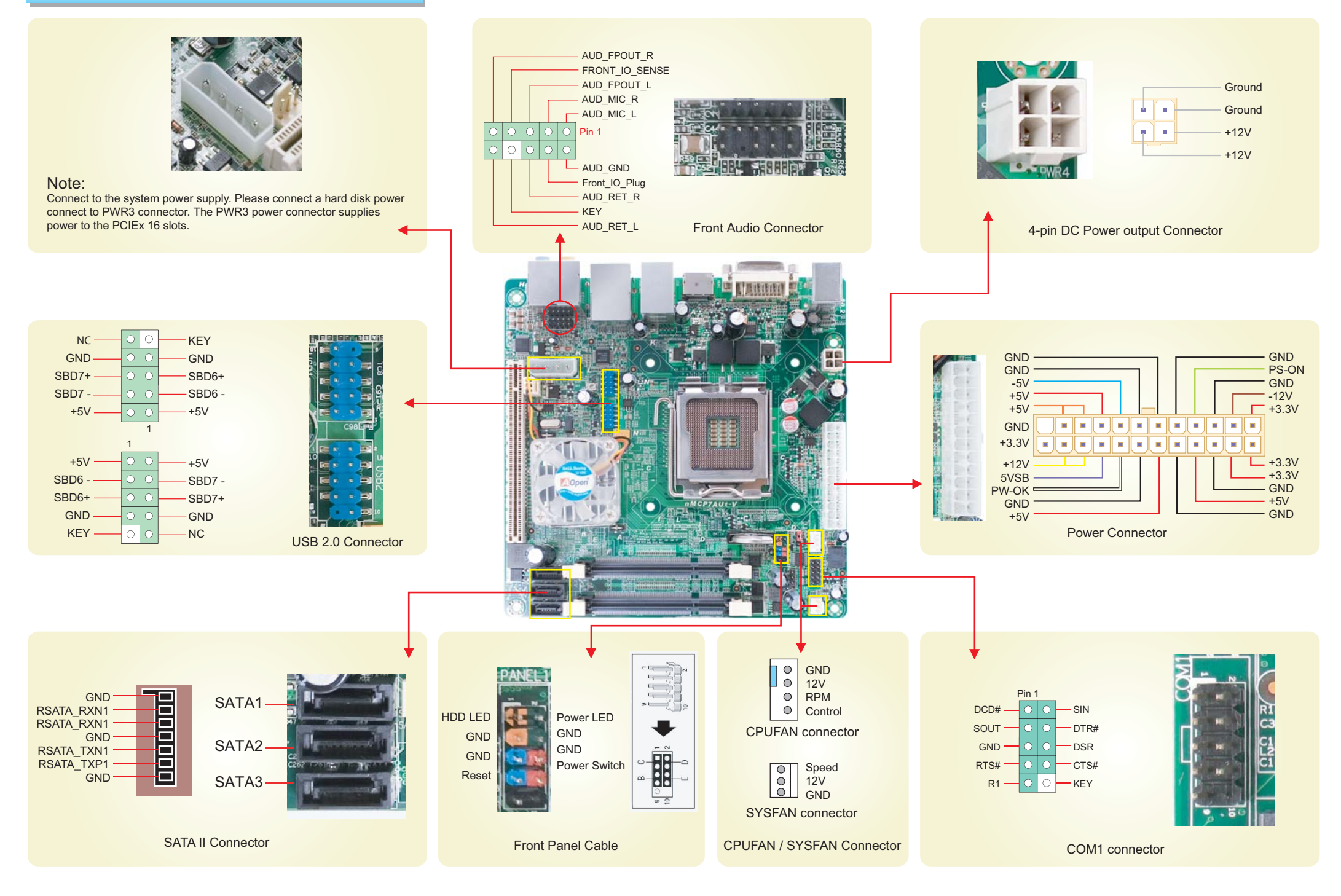

**Back Panel Connections**

BIOS version can be found when you enter BIOS setting pattern. For example, 003 is BIOS version.

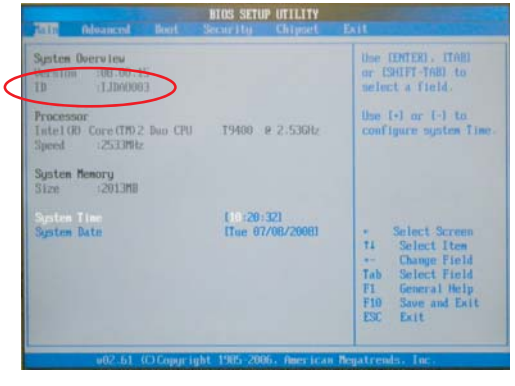

You can find this bar code label on the outside packing or on component side of PCB. For example:

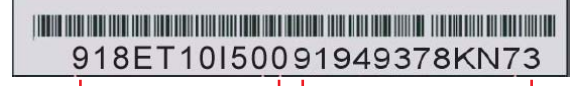

Part No. Serial No.

P/N: 918ET10I500 is part number. S/N: 91949378KN73 is serial number.

#### Dear Customer,

Thanks for choosing AOpen products. In order to maintain the best service to every customer of us, we recommend you to follow the procedures below and seek help from our branches according to the region you buy the product. With your help, we can then continue to provide efficient and the best quality service to every customer. Thanks very much for your understanding!

You can use the autorun menu of Bonus CD disc. Choose the utility and driver from the icons at left side, and then click on the "GO" button to complete installation automatically.

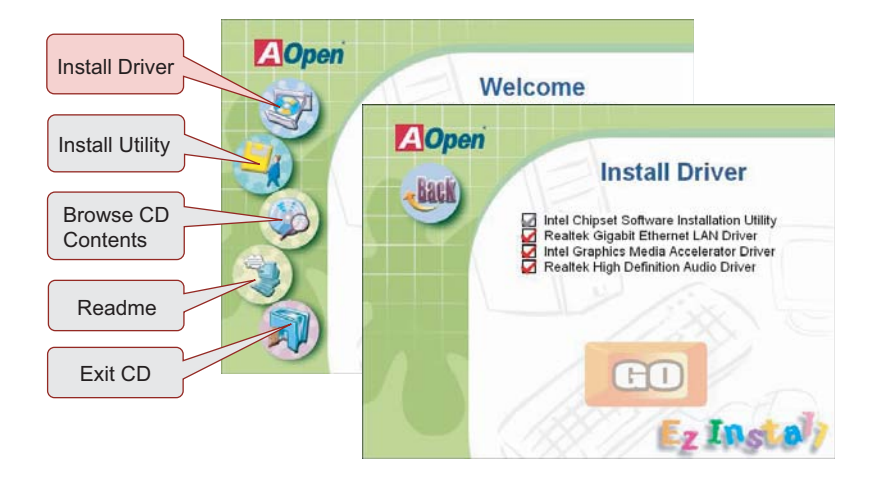

### **Aopen EzInstall and Bonus Pack CD**

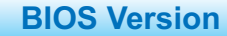

## **Register Your Motherboard**

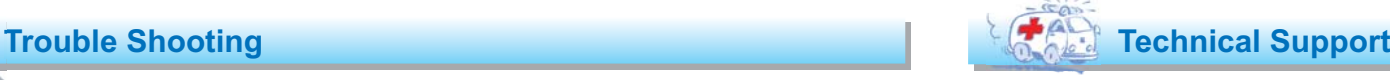

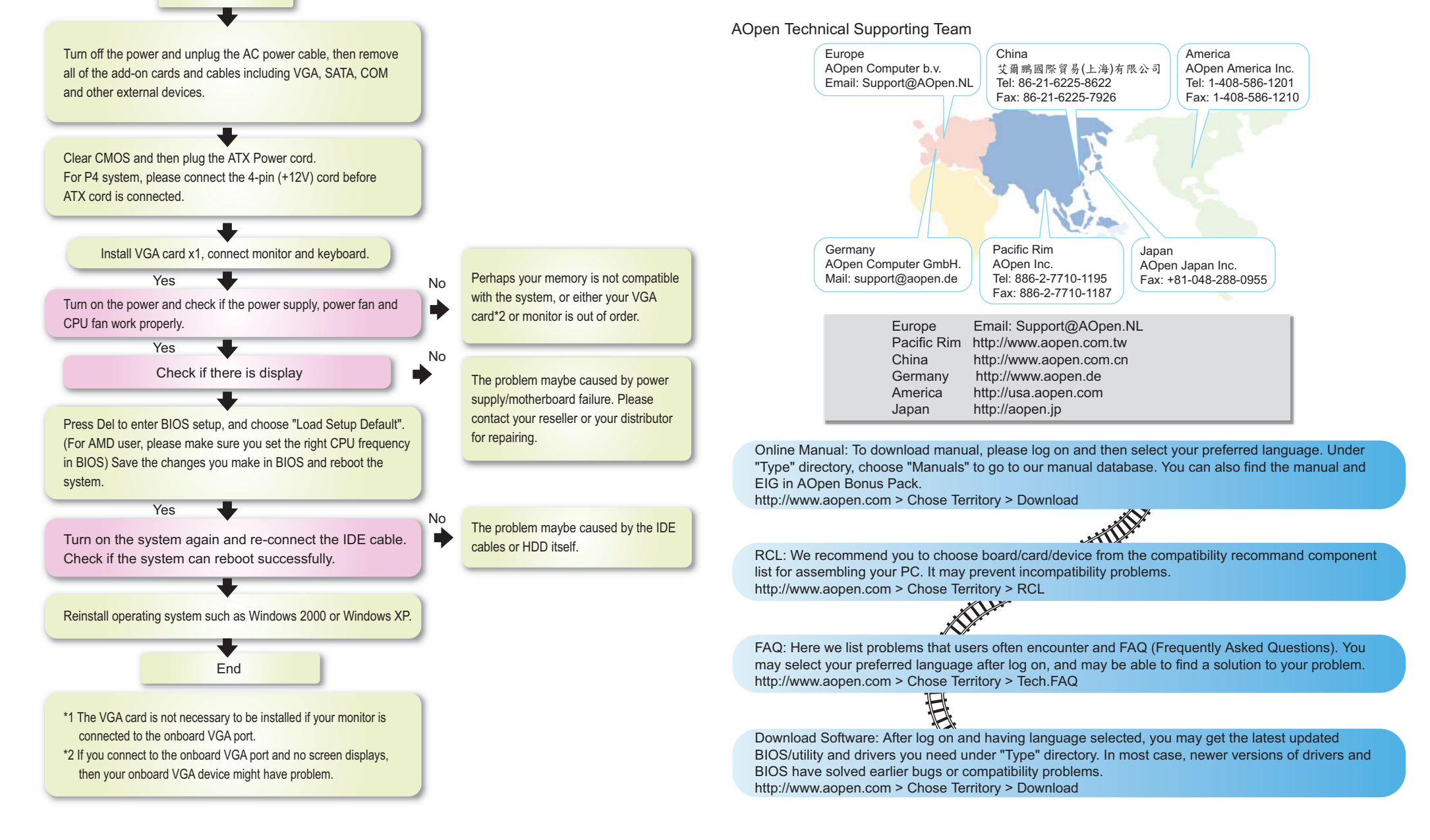

Warning Please avoid of using "Load Optimized Defaults", unless you are certain your system components (CPU, SDRAM, HDD, etc.) have been proven acceptable for use.

After finish the setting of jumpers and connect correct cables. Power on and enter the BIOS Setup, then press <Del> during POST (Power On Self Test). Choose "Load Optimized Defaults" for recommended optimal performance.

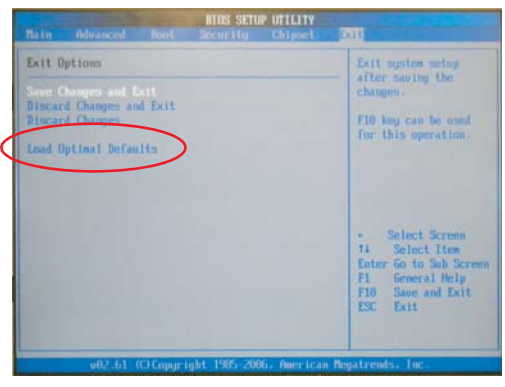

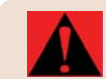

## **Power - on and Loading BIOS Setup**

Del

If you encounter any trouble to boot you system, follow the procedures

**Start** 

accordingly to resolve the problem.